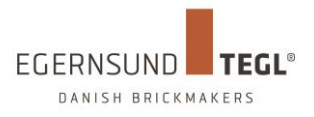

# **Whitepaper**

# **Egernsund Tegl amba BIM objekter**

Egernsund Tegl amba . Sundgade 3 . DK-6320 Egernsund **www.egernsund-tegl.dk** Tlf. +45 7444 2540 . Fax +45 7444 2643 . CVR nr. 25 12 21 00

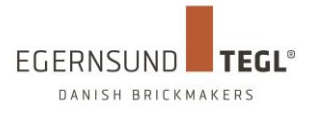

## <span id="page-1-0"></span>**01 Introduktion**

Dette dokument indeholder informationer om Egernsund Tegl amba BIM objekter. Der er vejledninger til at bruge og opsætte disse objekter her.

Egernsund Tegl har i samarbejde med bl.a. Teknologisk Institut, Bjerg Arkitektur og Dansk Passivhus Center udviklet og gennemprøvet en ny Passivhuscertificeret løsning der løser problematikken omkring hulmurstykkelser og linjetab omkring døre og vinduer. Samtidig er der udviklet detaljer i et samlet byggesystem, der viser hvordan systemet udføres på byggepladsen. Egernsund Tegl Energifals er udført som præfabrikeret slankt teglfalselement der bevarer det murede look på indvendige dør – og vinduesfalse.

Som en anden del af det samlede system kan der nu projekteres med 78 mm facadetegl der levner ekstra plads til isolering med f.eks. PIR, PUR og Phenolisoleringsmaterialer.

Objekterne er lavet til Autodesk® Revit® 2017, hvorfor brugen af disse objekter er underlagt samme betingelser som ved brugen af Autodesk® Revit® 2017.

En 30 dages prøve version af Autodesk® Revit® 2017 kan hentes her: https://www.autodesk.dk/products/revit/free-trial

Yderligere informationer kontak[t salg@egernsund-tegl.dk](mailto:salg@egernsund-tegl.dk)

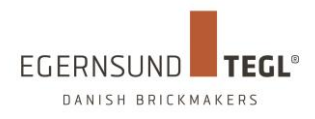

# <span id="page-2-0"></span>**02 Indholdsfortegnelse**

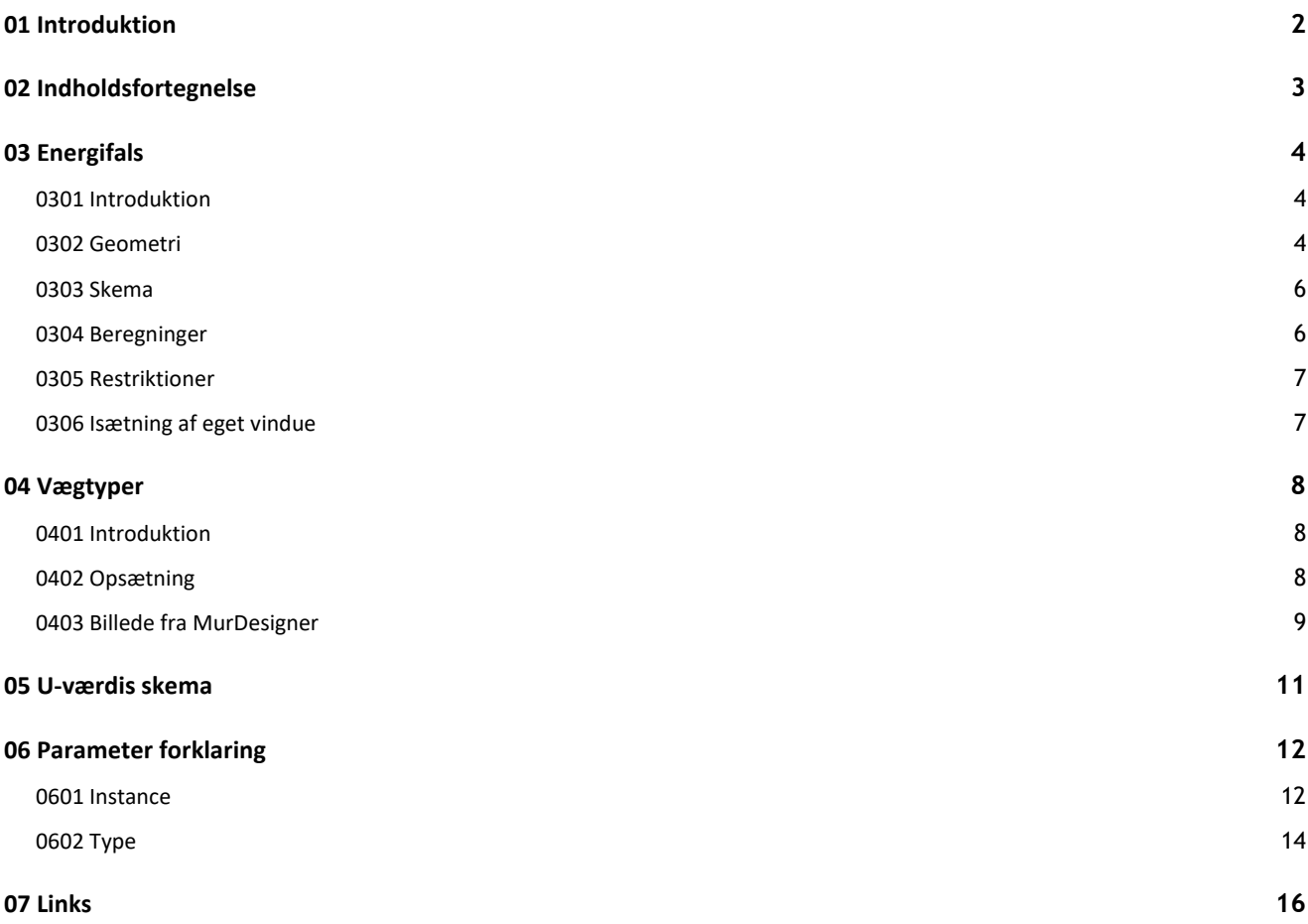

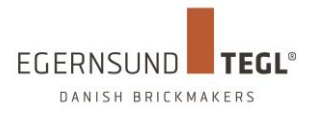

# <span id="page-3-0"></span>**03 Energifals**

### <span id="page-3-1"></span>**0301 Introduktion**

Dette afsnit omhandler Egernsund Tegl amba Energifals (i det efterfølgende omtalt som Energifals). Egernsund Tegl har udviklet en ny og bedre murfals som har et betydelig bedre linjetab end almindelige murfalse – Energifalsen. Læs mere om selve Energifalsen på Egernsund Tegl's hjemmeside – se afsnittet "06 Links"

I det efterfølgende vil Energifalsen's geometri, skematik, beregninger og restriktioner beskrives og der vil være en gennemgang af disse emner samt hvordan man isætter sit eget vinduesobjekt i energifalsen.

### <span id="page-3-2"></span>**0302 Geometri**

### **Murhul**

Der indtastes i **Type Properties** *"Manual Width"* samt *"Manual Height".* Ved hjælp af disse indtastninger beregnes det nærmeste udvendige murmål i forhold den indtastede værdi.

Det indvendige murhul er afhængig af det udvendige murhul samt bredden på sidefalsen.

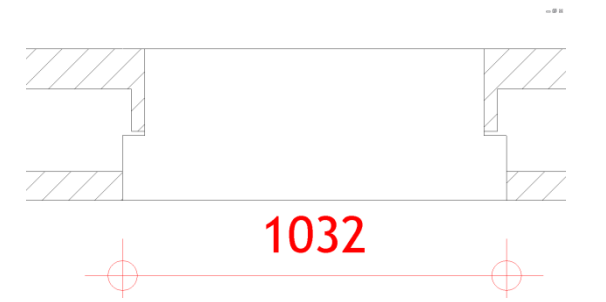

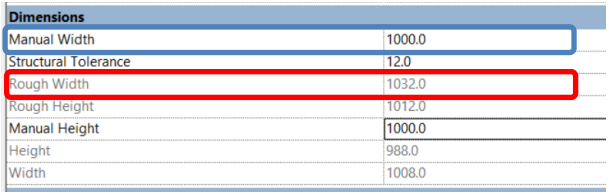

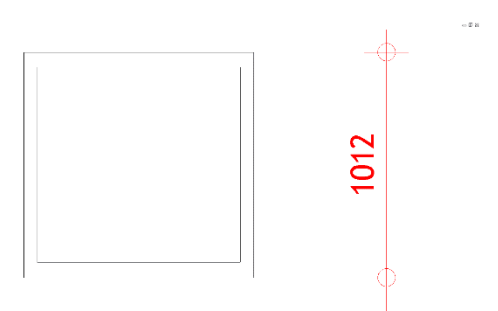

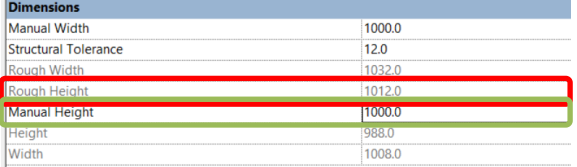

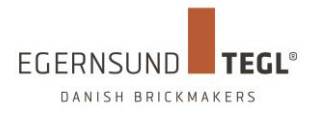

### **Sidefalse**

Der indtestes i *Instance Properties* værdier for "*Inner Wall Thickness*" samt "*Manual Brick Side Width*"

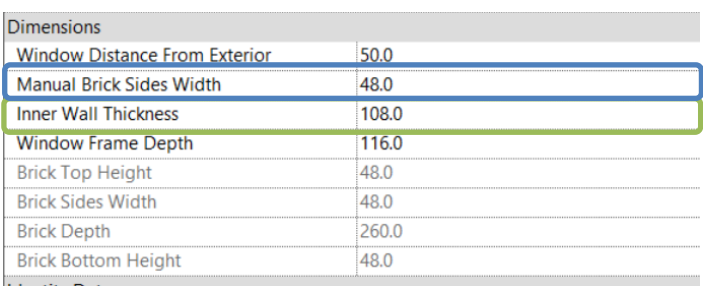

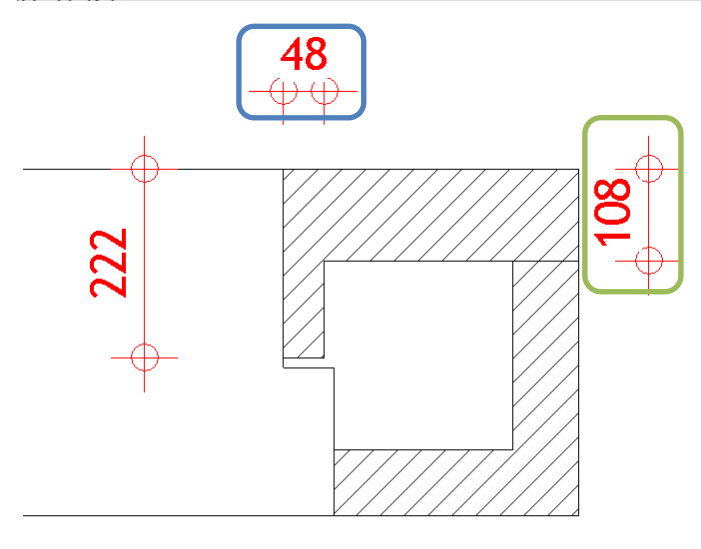

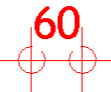

For at se hvilke produktionsrestriktioner der er i objekterne se afsnittet "0405 Restriktioner"

For at "aktivere" sidefalsene på objekterne skal der sættes kryds i hhv. "Energifals Left" eller/og "Energifals Right" under objektets instance parametre.

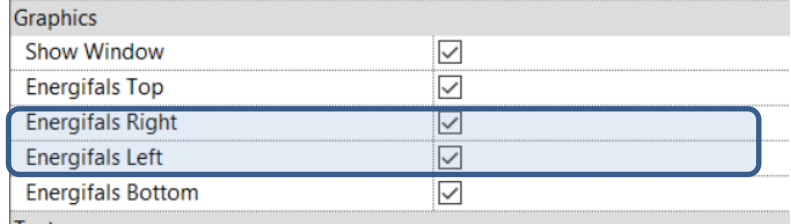

### **Rulleskifte og Overligger**

÷.

Dimensioner for rulleskifte og overligger er faste 48mm og kan ikke redigeres i komponentens egenskaber.

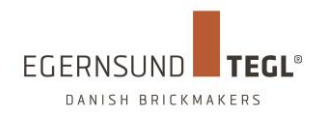

### <span id="page-5-0"></span>**0303 Skema**

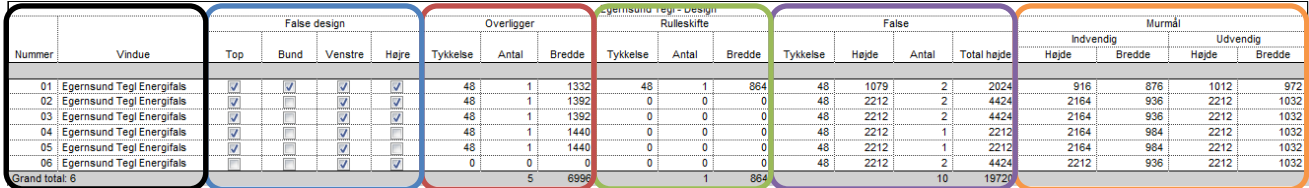

I projektet er der indbygget et skema som er en afbildning af Energifalsene som optræder i projektet. Skemaet viser og opsummere de geometriske data som Energifalsene levere.

### Sort

Nummerering af Energifalsene samt betegnelse af objektet.

Blå

Udformning af falsedesign.

### Rød

Antal overliggere samt bredden af denne for dette objekt. Dette felt kigger på Falsedesign for at se om "Top" er krydset af.

Grøn

Antal rulleskifte samt bredden af denne for dette objekt. Dette felt kigger på Falsedesign for at se om "Bund" er krydset af.

### Lilla

Højde af sidefals, antal sidefalse samt den totale højde for dette objekt. Dette felt kigger på Falsedesign for at se om "Venstre" eller "Højre" er krydset af.

### **Orange**

<span id="page-5-1"></span>Udvendige samt indvendige murhuls dimensioner.

### **0304 Beregninger**

Formuler for beregninger af dimensioner er som følgende: Overligger

Overligger bredde = Indvendig murmål bredde + 2 mm \* 228

### **Rulleskifte**

Rulleskifte bredde = if(Energifals Bottom, Rough Width - 2 \* Brick Sides Width - 12 mm, 0 mm)

### **False**

False højde = if(or(Energifals Left, Energifals Right), Calc Fals, 0 mm) Calc Fals = if(and(Sill Height > 200 mm, Energifals Bottom), Rough Height + 200 mm / 3, Rough Height)

### Murhul

Murmål indv. bredde = if(and(Energifals Left, Energifals Right), Rough Width - 2 \* Brick Sides Width, if(Energifals Left, Rough Width - Brick Sides Width, if(Energifals Right, Rough Width - Brick Sides Width, Rough Width))) Murmål indv. højde = if(and(Energifals Top, Energifals Bottom), Rough Height - (Brick Bottom Height + Brick Top Height), if(Energifals Top, Rough Height - Brick Top Height, if(Energifals Bottom, Rough Height - Brick Bottom Height, Rough Height)))

Murmål udv. bredde = Rough Width

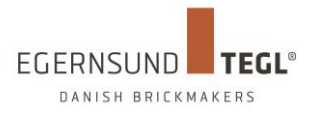

### Murmål udv. højde = Rough Height

### <span id="page-6-0"></span>**0305 Restriktioner**

Der er indbygget nogle restriktioner i parametrene så Energifalsen kan produceres. Det betyder at der er indlagt nogle sikkerhedsparametre som sikre at den geometriske udformning også kan lade sig gøre i produktionen.

### **Sidefalse**

if(Manual Brick Sides Width < 41 mm, 36 mm, if(Manual Brick Sides Width > 51 mm, 54 mm, 48 mm))

### **Overligger**

Overliggeren er begrænset til kun at må være 48mm

### **Rulleskifte**

Rulleskiftet er begrænset til kun at må være 48mm Hvis Sill Height er mindre end eller lig med 200mm fjernes rulleskiftet.

### <span id="page-6-1"></span>**0306 Isætning af eget vindue**

- 1. Åben vinduesfamily
- 2. Slet eventuelle voids / opening cut
- 3. Load familie ind i Egernsund Energifals family
- 4. Placere Vindues family'en på væggen i et Exterior view
- 5. Align center referencen af vinduet til center referencen i Egernsund Energifals family'en og lås begge alignments.
- 6. Kobbel de forskellige parametre fra Egernsund Tegl Energifals sammen med vinduesobjektets parametre. Der ved sikres at de data der indskrives i projektet forplanter sig ned gennem families samt nested families. Herunder er der en liste over de parametre der skal kobles
	- a. Fuge bredde -> Structural Tolerance
	- b. Hulmål højde -> Manual Height
	- c. Hulmål bredde -> Manual Width
	- d. Tilbagerykning af objekt fra facade -> Window Distance From Exterior
	- e. Vinduesramme dybde -> Window Frame Depth
- 7. Herefter kan Energifalsen med vindue loades ind i det ønskede projekt.

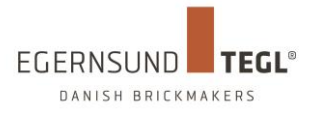

# <span id="page-7-0"></span>**04 Vægtyper**

### <span id="page-7-1"></span>**0401 Introduktion**

Egernsund har udvalgt de 41 mest populære sammensætninger af stentype, fugefarve og murforbandt og indbygget dem i dette projekt. De 41 sammensætninger er koblet op på forskellige vægtyper som er forskellige i deres konstruktive opbygning.

Du vil finde mange forskellige konstruktioner – lige fra traditionelle fuldmuret løsninger, til løsninger med beton bagvæg og tegl facade. Derudover er der konstruktioner som sammen med Energifalsen vil kunne bruges i passivhus byggerier.

### <span id="page-7-2"></span>**0402 Opsætning**

Mappen Egernsund Tegl – Textures med ADSKLIB-filen Egernsund-Tegl.adsklib og billdefiler downloades fra <http://www.egernsund-tegl.dk/downloads-og-news/download-bim> og skal ligges ind under C:\Program Files (x86)\Common Files\Autodesk Shared\Materials\Textures

Hvis Egernsund Tegls renderingsmaterialer skal bruge i et eksisterende projekt kan materialerne "importeres" ved at åbne et eksisterende bibliotek -> "Open Existing Library", som vist i figuren for neden.

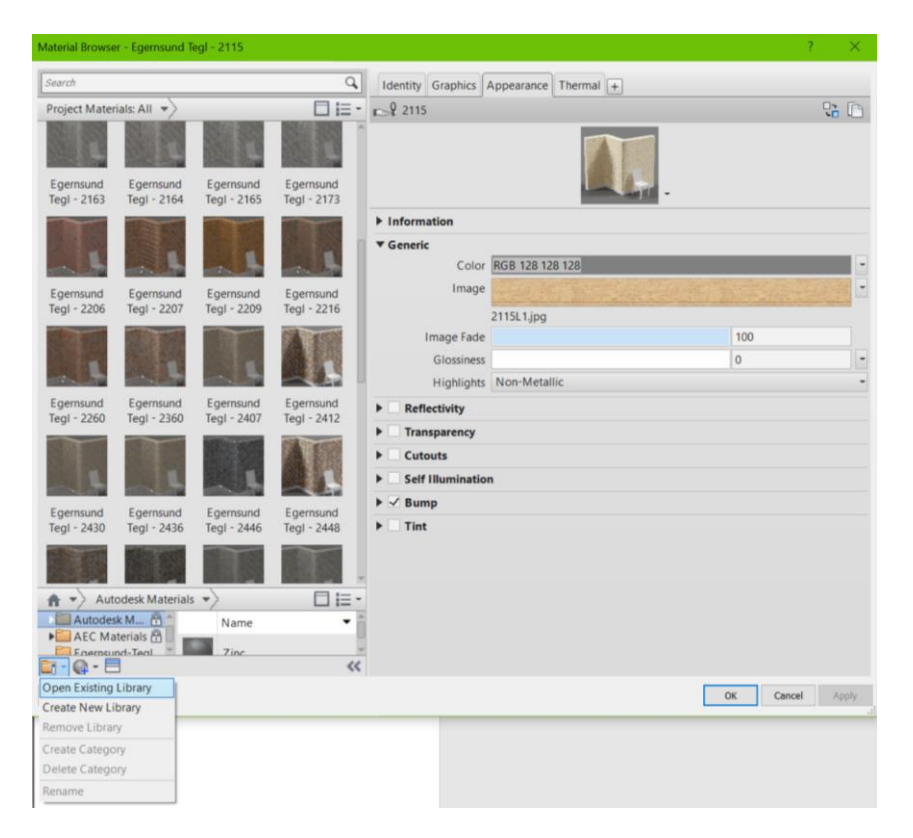

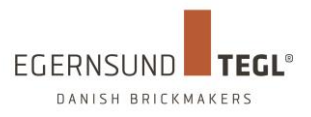

### Browse til placeringen af Egernsund-Tegl.adsklib

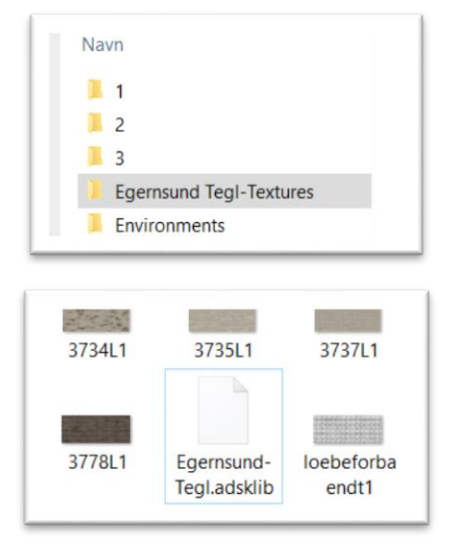

<span id="page-8-0"></span>Og renderingsbillederne vil blive importeret i projektet.

### **0403 Billede fra MurDesigner**

- 1. Gå til<http://www.egernsund-tegl.dk/murdesigner> for at komme til Egernsund Tegl's MurDesigner.
- 2. Vælg ønskede tegltype
- 3. Vælg forbandt, fugefarve
- 4. Tryk "DOWNLOAD TEXTURE-MAP"
- 5. Valg "DOWNLOAD TEXTURE-MAP"
- 6. Højreklik på billedet og vælg "Gem billede som…"
- 7. Gem billedet et lokalt sted på computeren
- 8. Lav nyt murstensmateriale under "Materiale"
- 9. Under "Appearance" og under "Image" browses til det downloaded billede fra MurDesigner

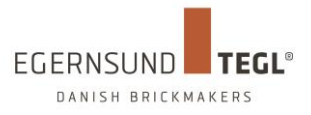

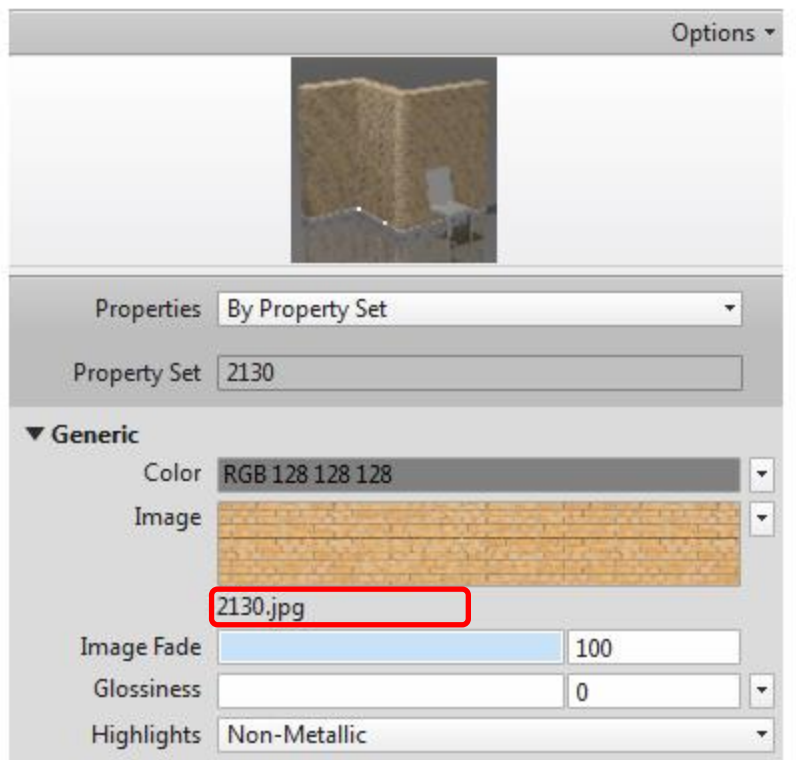

- 10. Størrelse på billede indstilles ved at trykke på billede i dialogboksen.
- 11. Bredde sættes til **3348,00 mm** og højde **1334,00 mm** sættes til.
- 12. Proceduren gentages ved indsætning af bump.

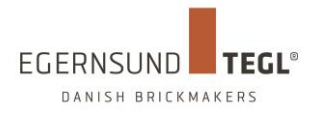

# <span id="page-10-0"></span>**05 U-værdis skema**

Skemaet er lavet for at illustrere forskellen i isoleringslagets uværdi. Der er indtastet isoleringsmaterialer så som alm. mineraluld kl. 37 og 34 og PUR/PIR isolering kl. 23 og kl. 21

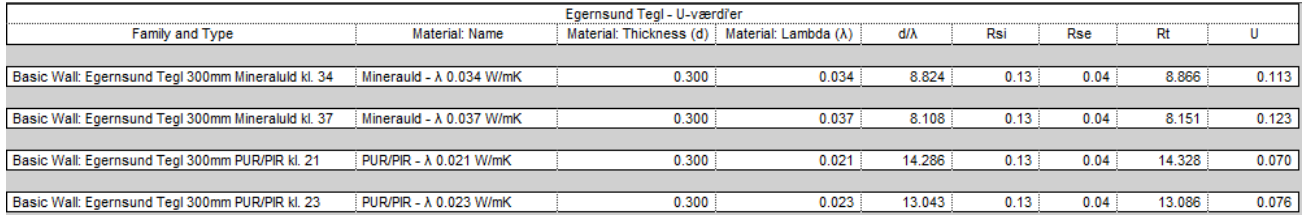

Ved at justere på tykkelserne af isoleringslagene kan de forskellige isoleringsmaterialers u værdier sammenlignes.

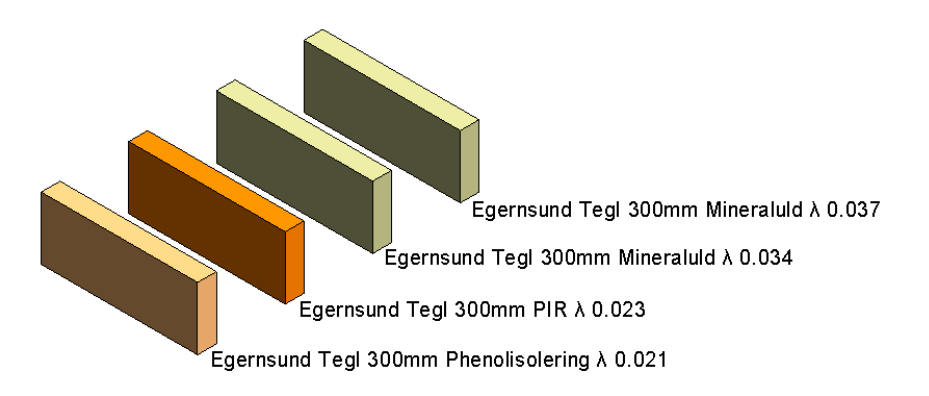

Tykkelserne kan justeres i 3D viewet "3D - Egernsund Tegl - U-værdi'er"

Resultatet kan ses i skemaet med det samme og derved kan man hurtigt sammenligne de forskellige lambda værdier og tykkelser.

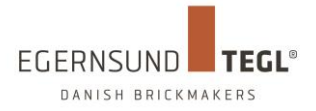

# <span id="page-11-0"></span>**06 Parameter forklaring**

<span id="page-11-1"></span>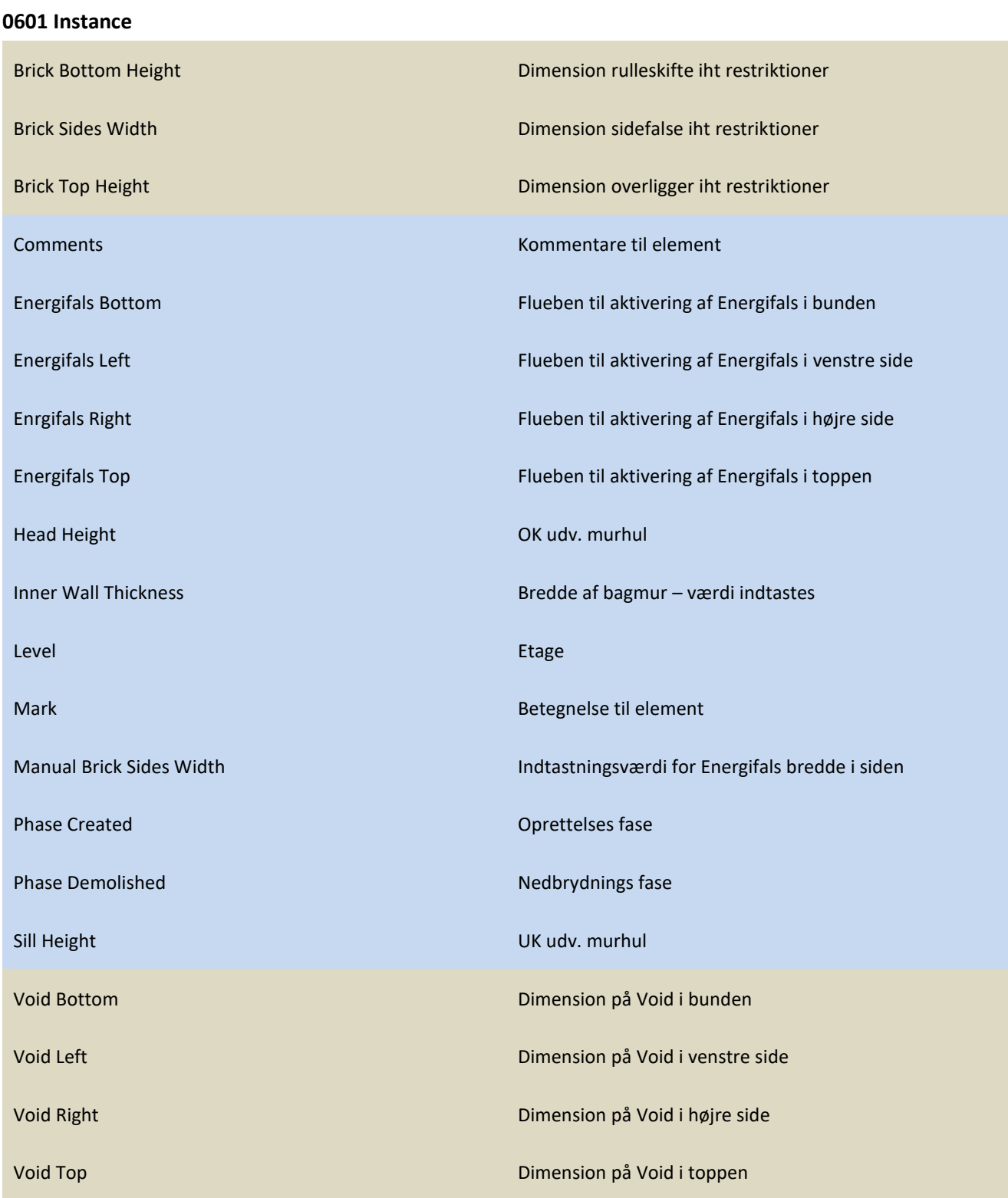

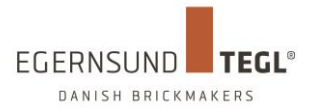

Window Frame Depth Vinduesrammedybde

Window Distance From Exterior University of Udmuringsdybde

Wall Thickness Samlet vægtykkelse

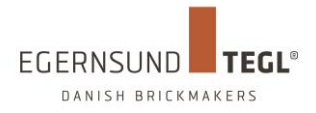

### <span id="page-13-0"></span>**0602 Type**

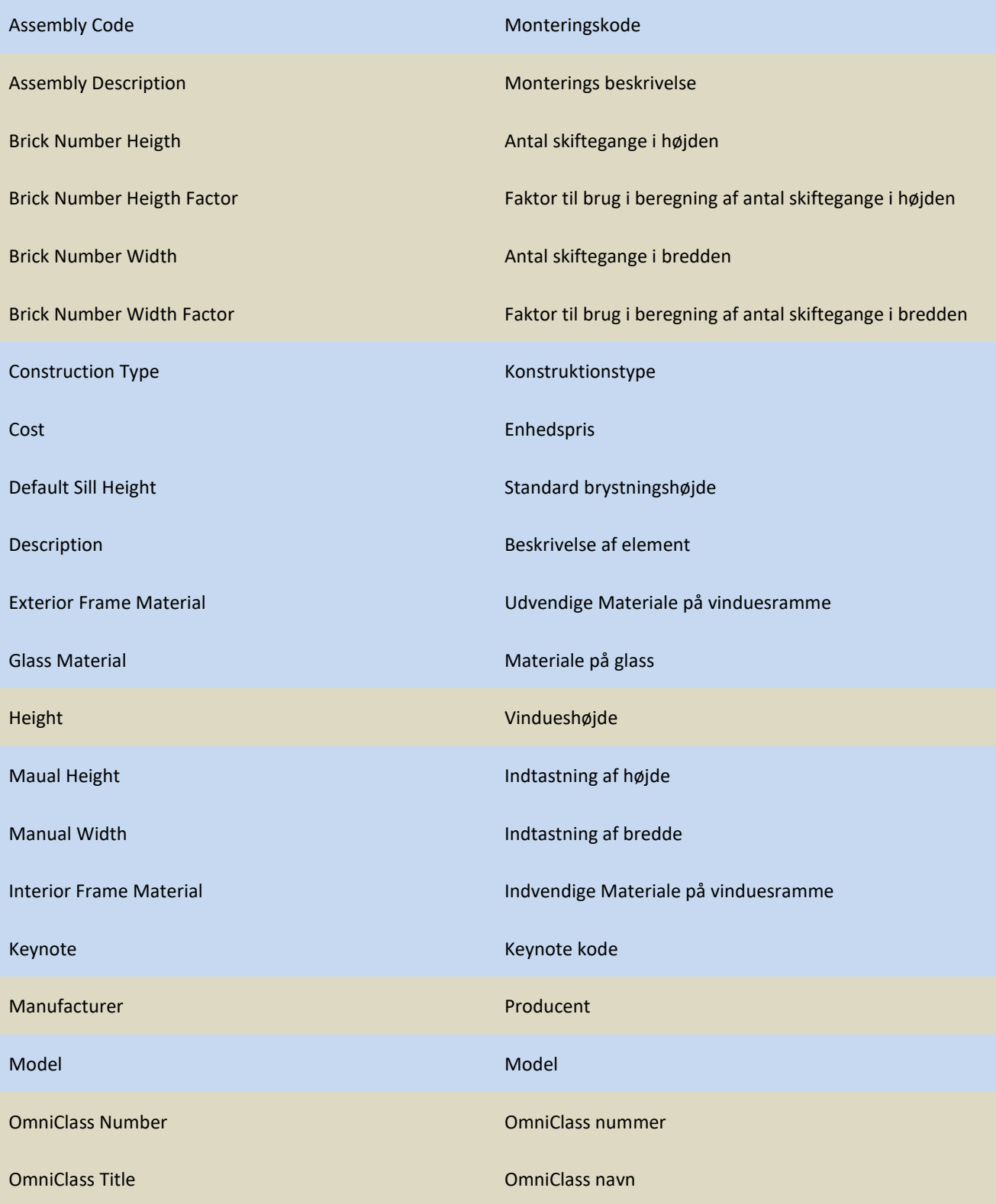

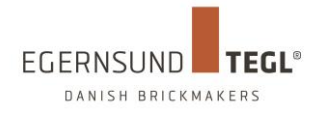

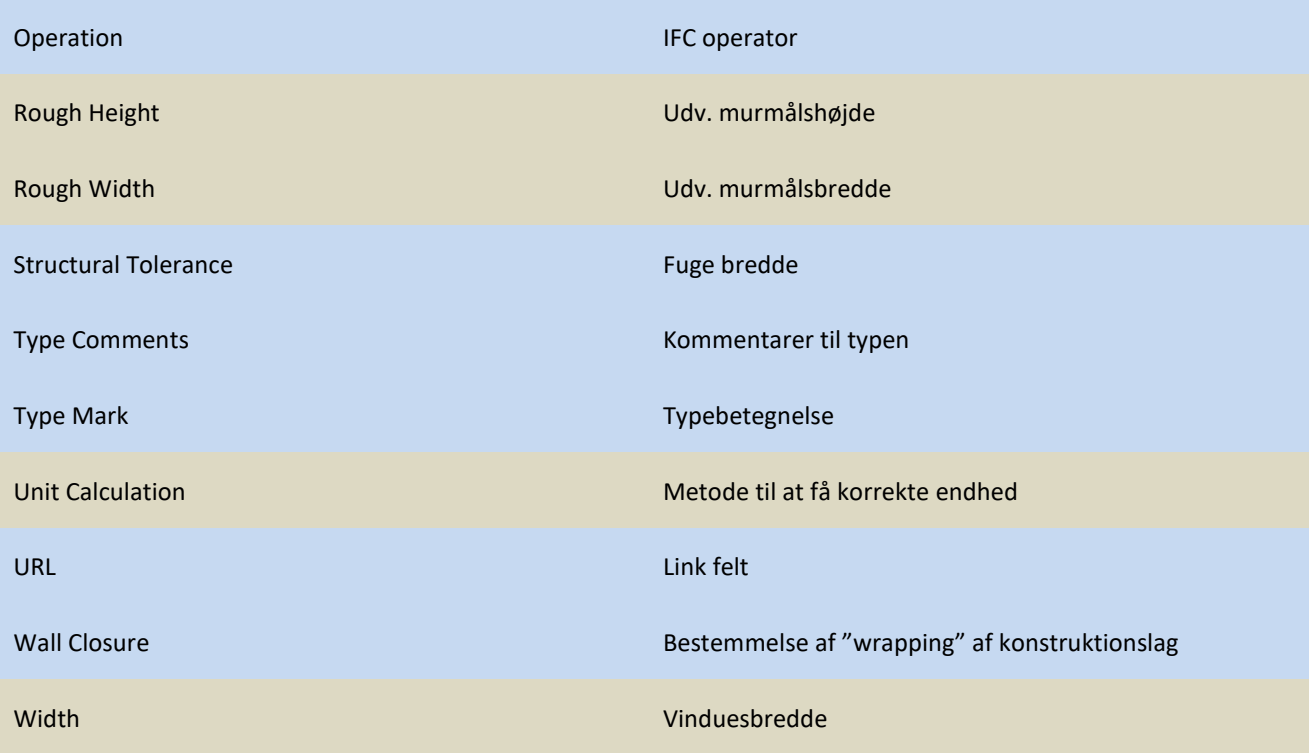

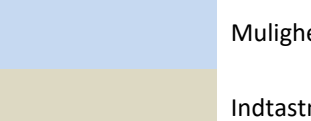

Mulighed for indtastning

Indtastning ikke mulig. Enten pga. lås eller feltet er afhængig af beregninger

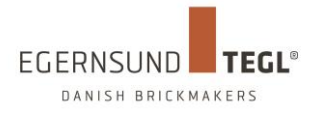

# <span id="page-15-0"></span>**07 Links**

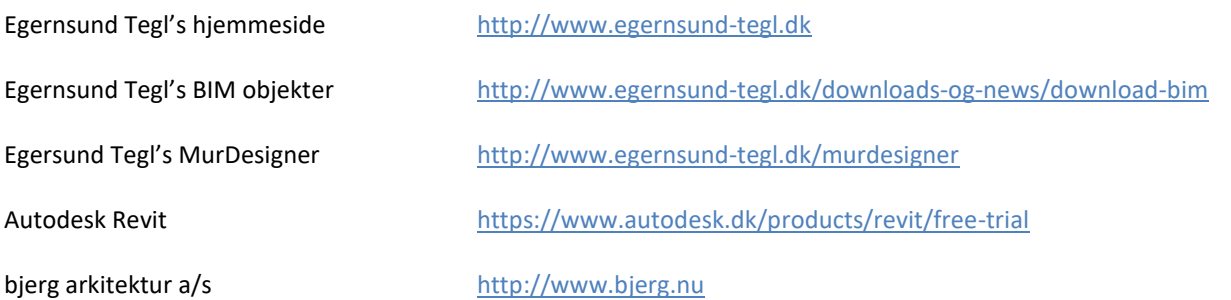